## **GET CONNECTED**

## Request PMI Rate Pro Rate Quote through Mortgage Cadence MCP<sup>®</sup>

Last Revised Date: 05/01/2023

Note - You must be using the MCP v2.1 integration to utilize this feature. Please contact your MCP administrator if you need assistance.

## 1. Order New Service

From within a loan, navigate to the MI Provider Comparison for Rate Quote screen.

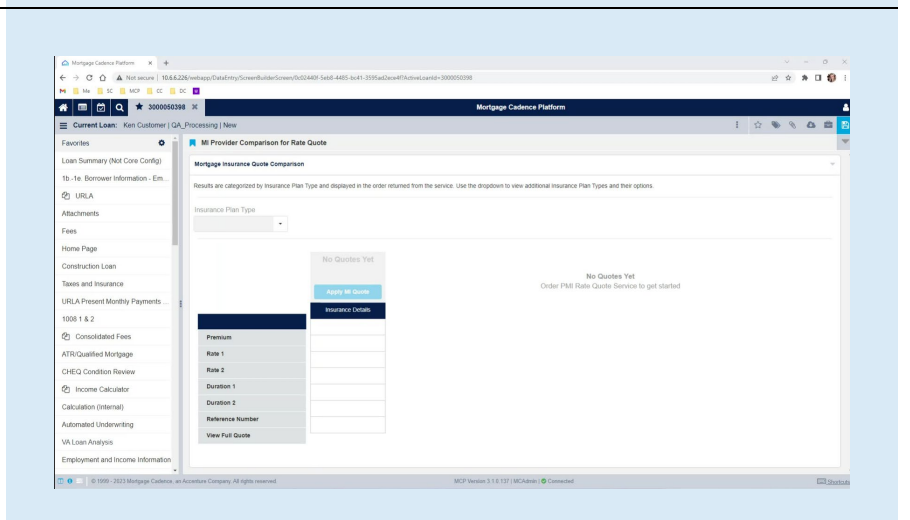

**MGIC** 

The Page Search feature is the easiest way to navigate to the MI Provider Comparison for Rate Quote screen.

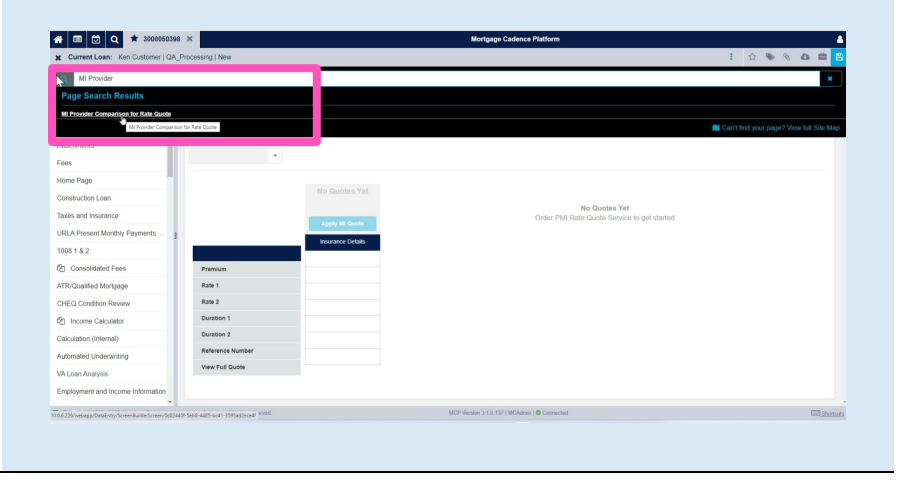

Contacts: MGIC Integration Services<br>
Integration services@mgic.com 1-888-644-2334 mgic.com/contact 05/01/2023 [Integration\\_services@mgic.com](mailto:Integration_services@mgic.com) 1-888-644-2334 [mgic.com/contact](http://www.mgic.com/contact)

Click Services and select Mortgage Insurance.

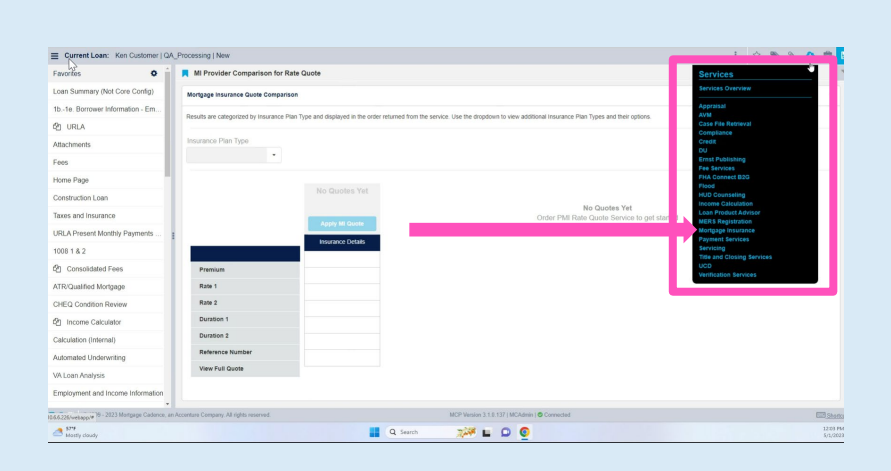

On the Mortgage Insurance screen, select the Order New Services tab. Select PMI Rate Pro – Rate Quote from the Select Provider and Service drop-down.

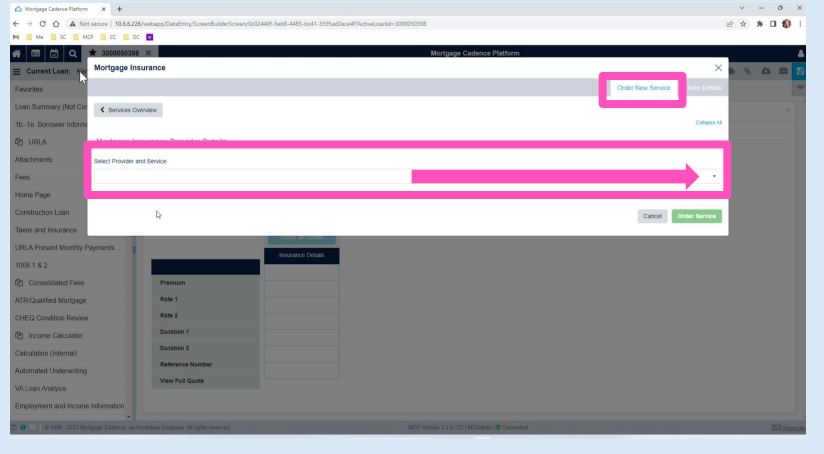

## Select the appropriate Mortgage Insurance Coverage Percent and click Order Service.

Click the \*View MI Coverage link if you need assistance regarding coverage percentages.

Note – All other fields on this screen are readonly and are populated from the loan data. If you attempt to order the service with missing data, you will receive an error response and the service order will not be sent.

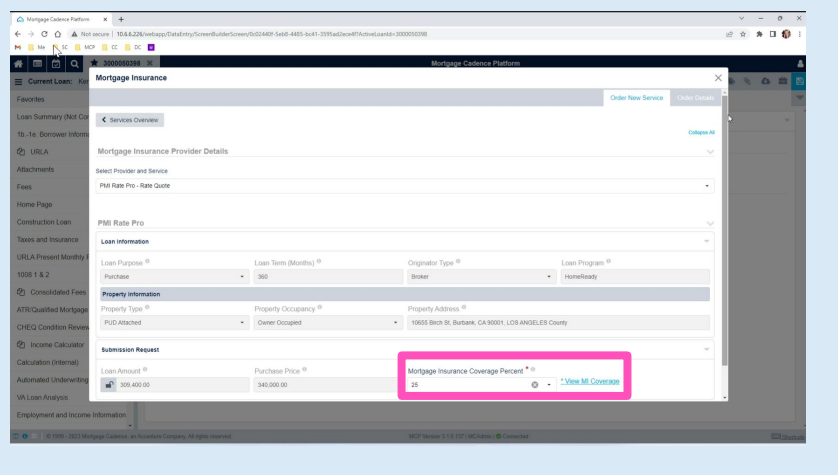

When the rate quote has been requested, you will be directed to the **Order Details** tab and will see a status of Order Created.

Refresh the screen as necessary or use the Auto Refresh option.

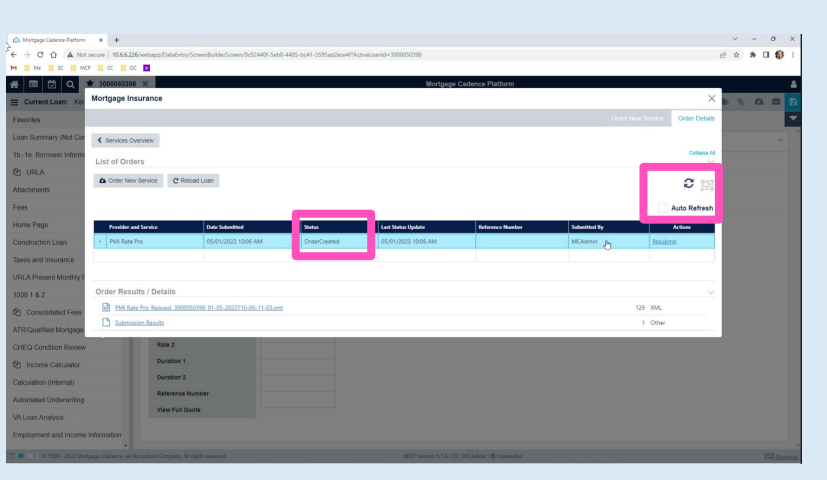

The Status will update when the response is received. Potential status results are: Order Created – The initial order status

indicating that a request was submitted. Completed-Full – The order is fulfilled, and the response includes pricing from all MI providers

you are configured to use. Completed-Partial – The order is fulfilled, but not all MI providers you are configured to use are included in the response.

ELC Error – An internal error occurred, please contact the Mortgage Cadence Support Team. Failed - The system was not able to process the order.

Order Failed – The order was successful, but the request to the vendors was not.

When the status has updated, click Reload Loan to refresh the loan with the response data and populate the results screen.

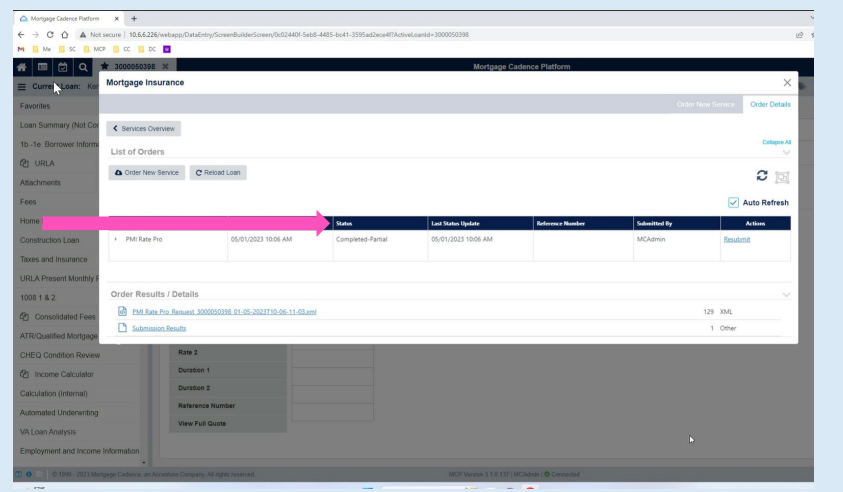

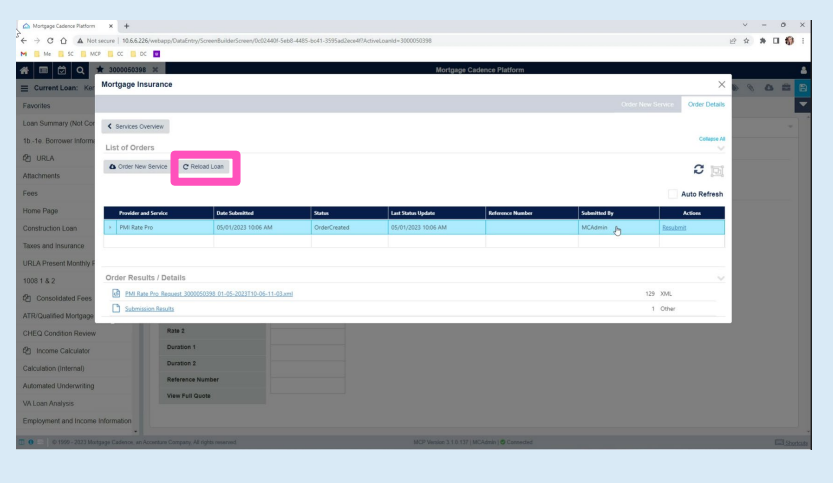

Close the Order Services window to return to the **Mortgage Insurance** screen.

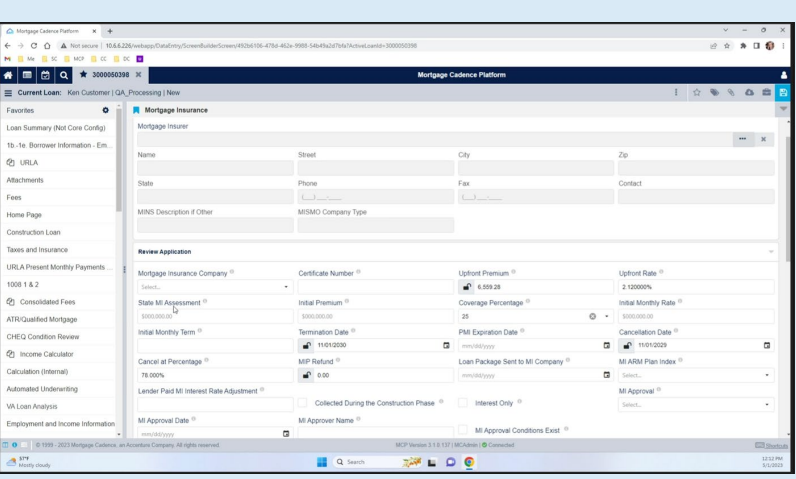

Note - Monthly premium is the default plan type on the MI Provider Comparison for Rate Quote screen. To change the plan type, click the Insurance Plan Type drop-down to select a different plan type for the loan you are working on.

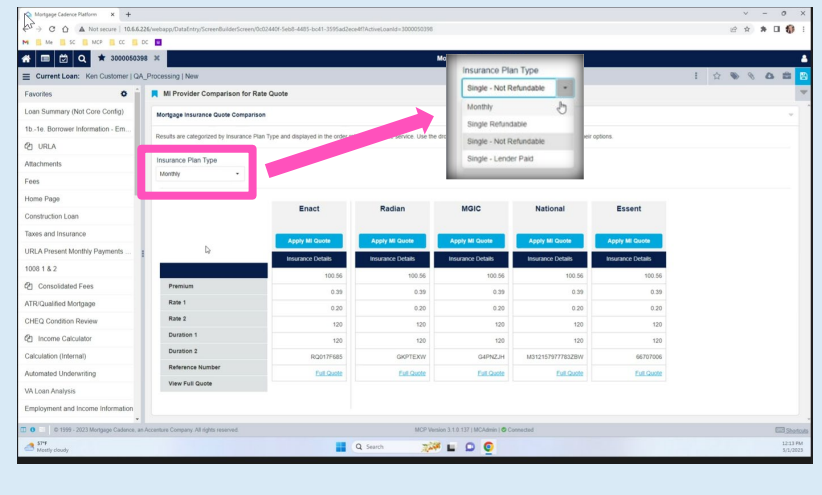

To view details from a specific MI provider, click the Full Quote link for their MI quote. A screen will open with the details.

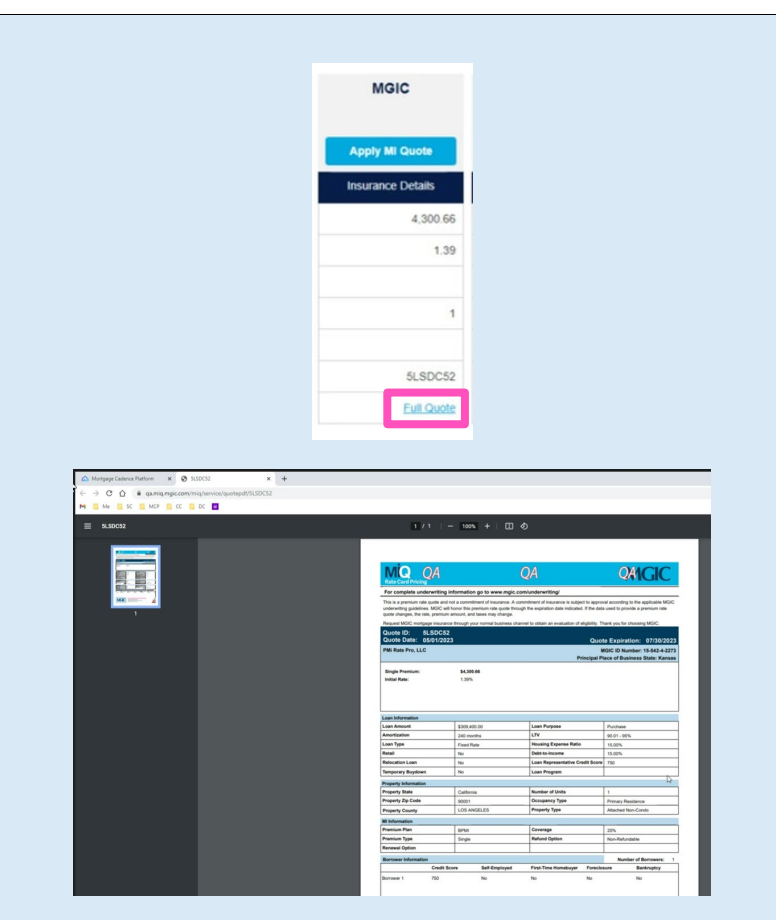

Click the Apply MI Quote button for the quote you want applied to the loan. The quote will update to reflect it has been applied.

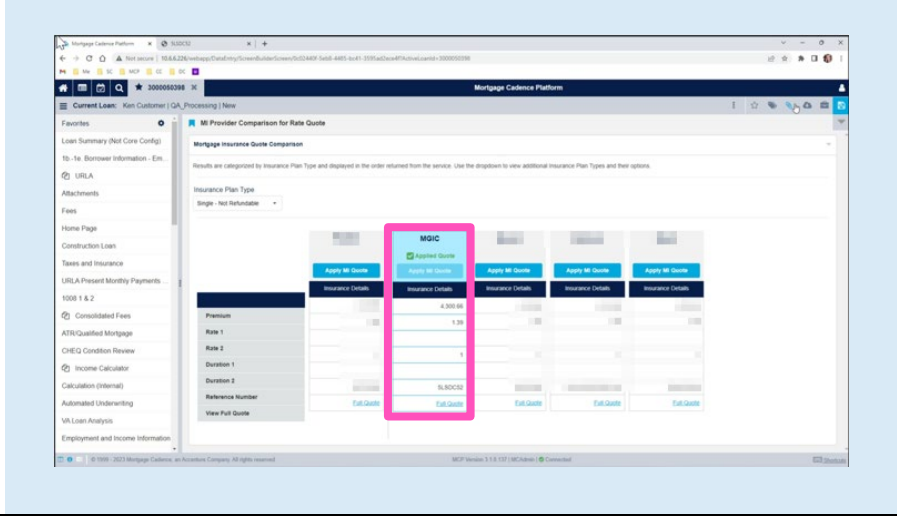

Click Save, and the Mortgage Insurance screen will be updated with the selected quote.

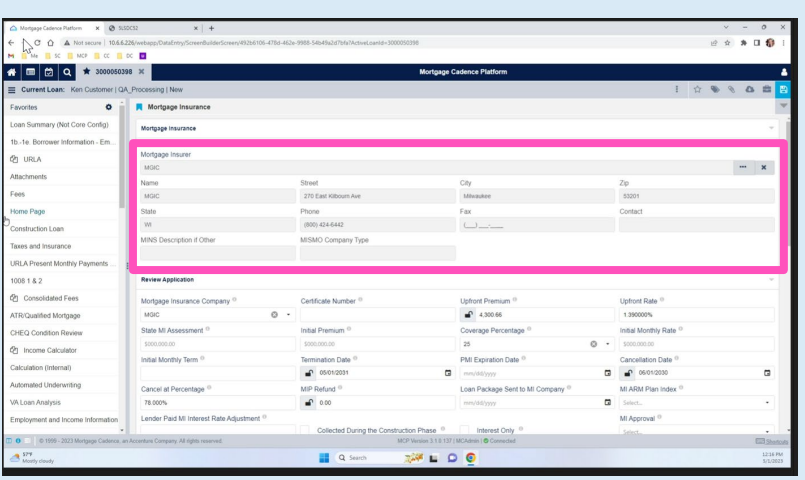

If you would like to change the selected quote, click the Cancel button on the Order Service screen.

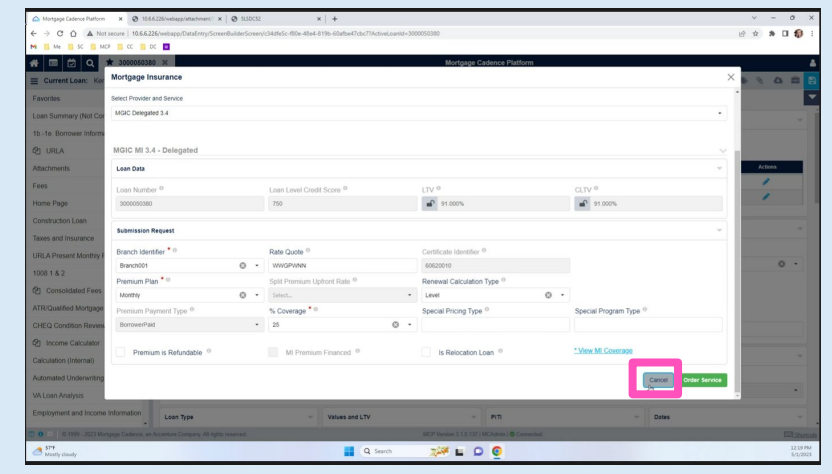

You will be redirected to the MI Provider Comparison for Rate Quote screen and will be allowed to select the correct quote.

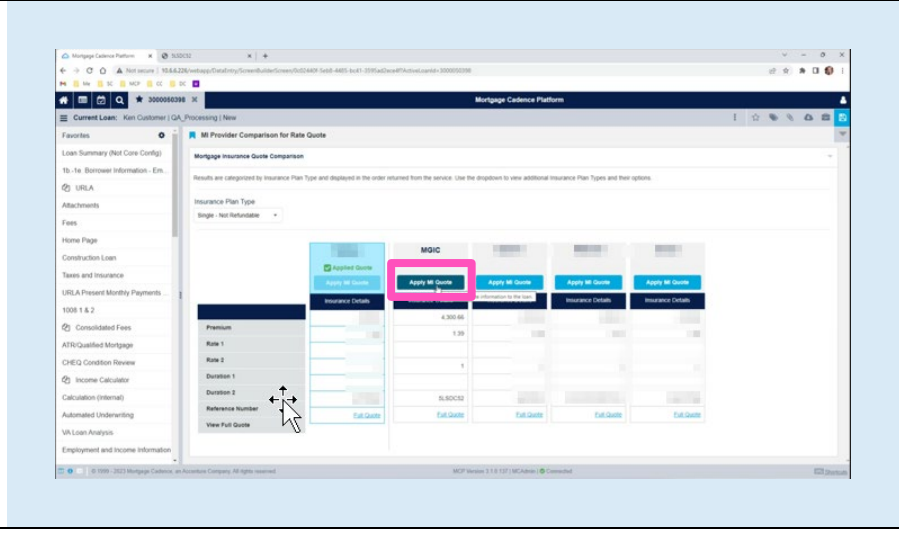

Contacts: MGIC Integration Services<br>
Integration services@mgic.com 1-888-644-2334 mgic.com/contact [Integration\\_services@mgic.com](mailto:Integration_services@mgic.com) 1-888-644-2334

A history of most quotes is accessible on the Attachments screen.

Note - Use the new results screen to view a Rate Quote PDF.

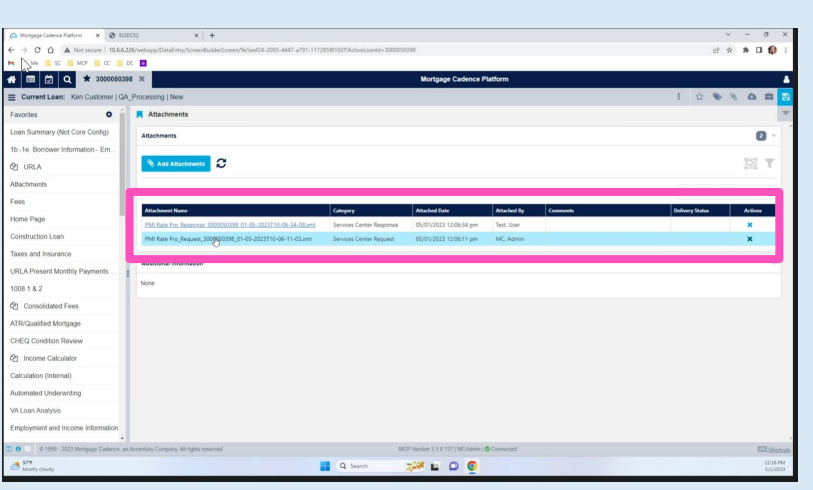

Once you've placed the MI order, the system will disable the Apply MI Quote buttons.

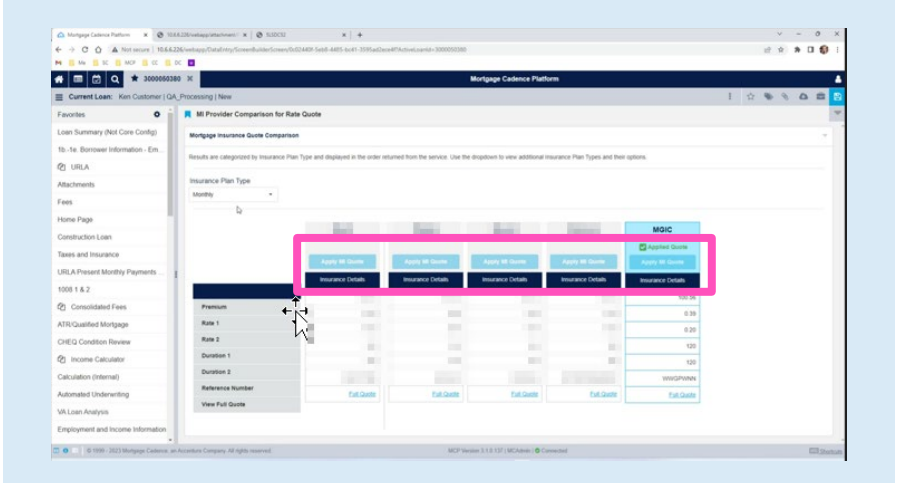

If you attempt to place another Order Services request for the same loan after the MI order is placed, you will receive an error indicating another rate quote request cannot be placed.

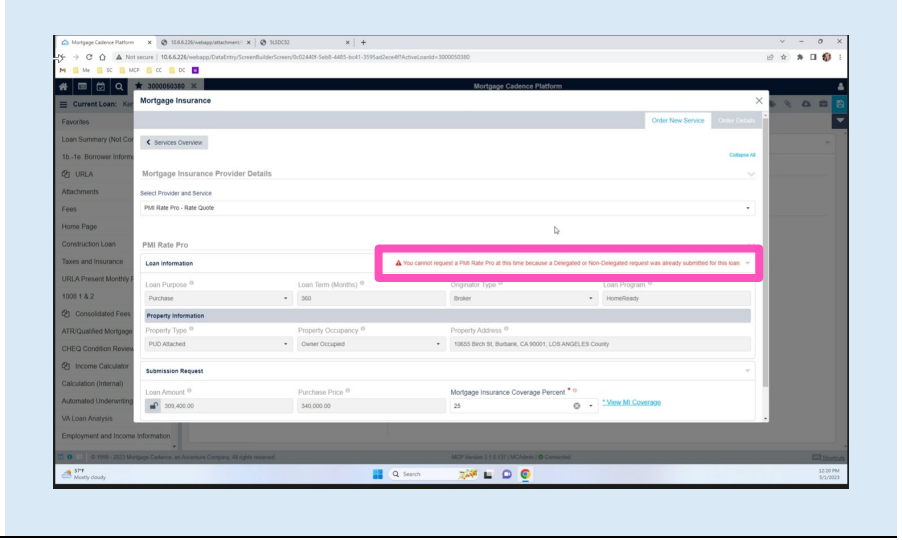

Contacts: MGIC Integration Services<br>
Integration services@mgic.com 1-888-644-2334 mgic.com/contact [Integration\\_services@mgic.com](mailto:Integration_services@mgic.com) 1-888-644-2334